## **How to login to the PowerSchool Portal and view report card information.**

- 1. Navigate to: <https://sisasdw.nbed.nb.ca/public/home.html>
- 2. Enter your public portal username.
- 3. Enter your password.
- 4. Click on Sign In.

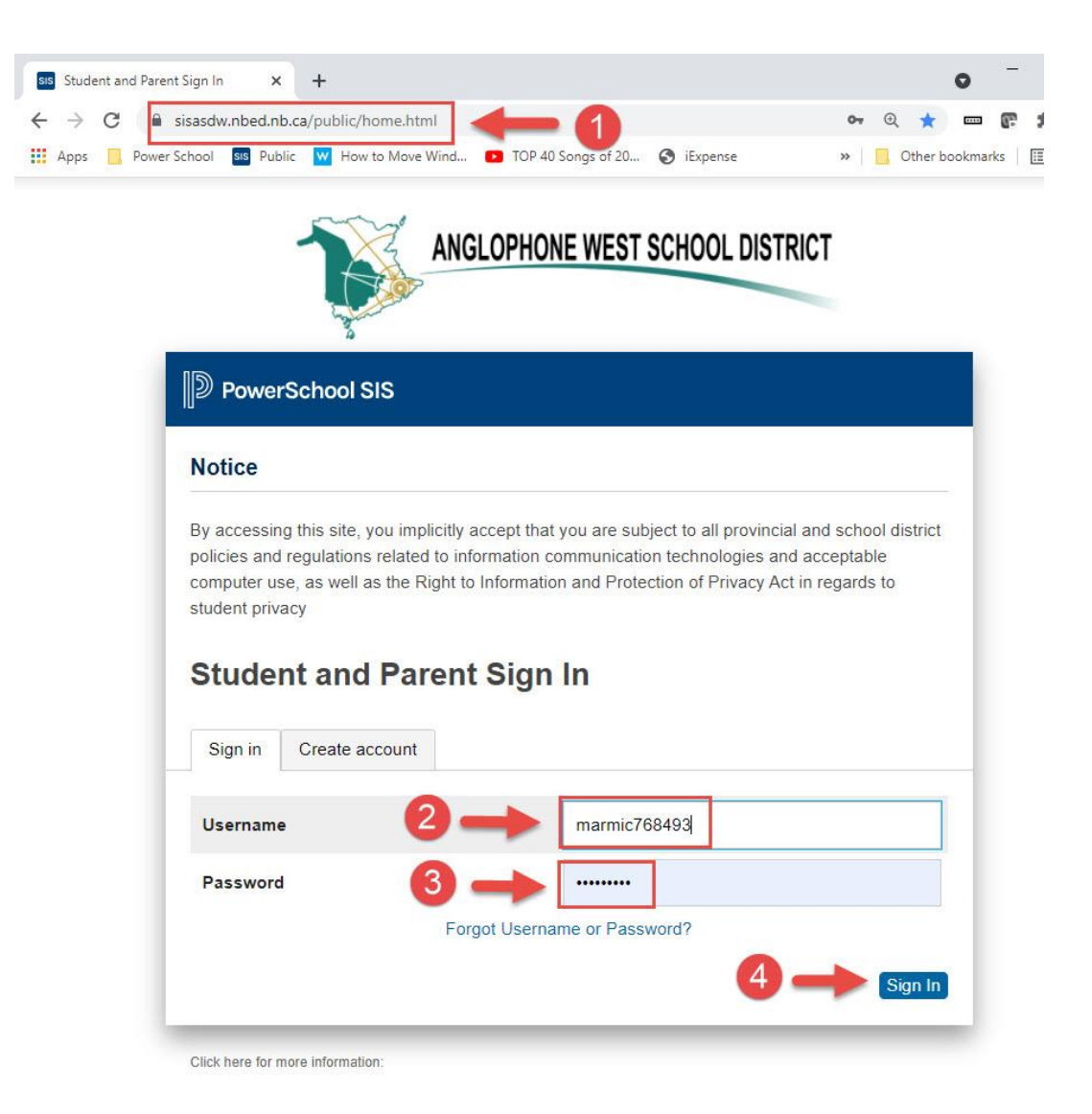

5. Click on Standards Grades.

*If the Standards Grades tab is not showing, it means it's been disabled by the school until all teachers have completed their report cards. It will be enabled the day report cards are to be released.*

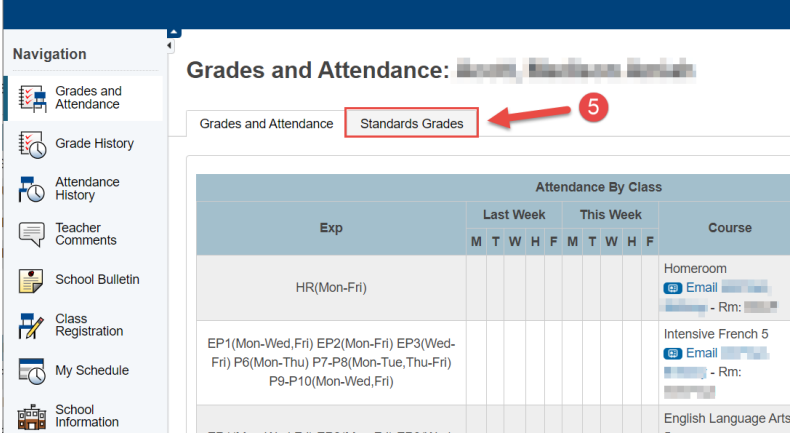

6. On this new page you will see the list of courses the student is currently enrolled in, click on the blue Expand All button.

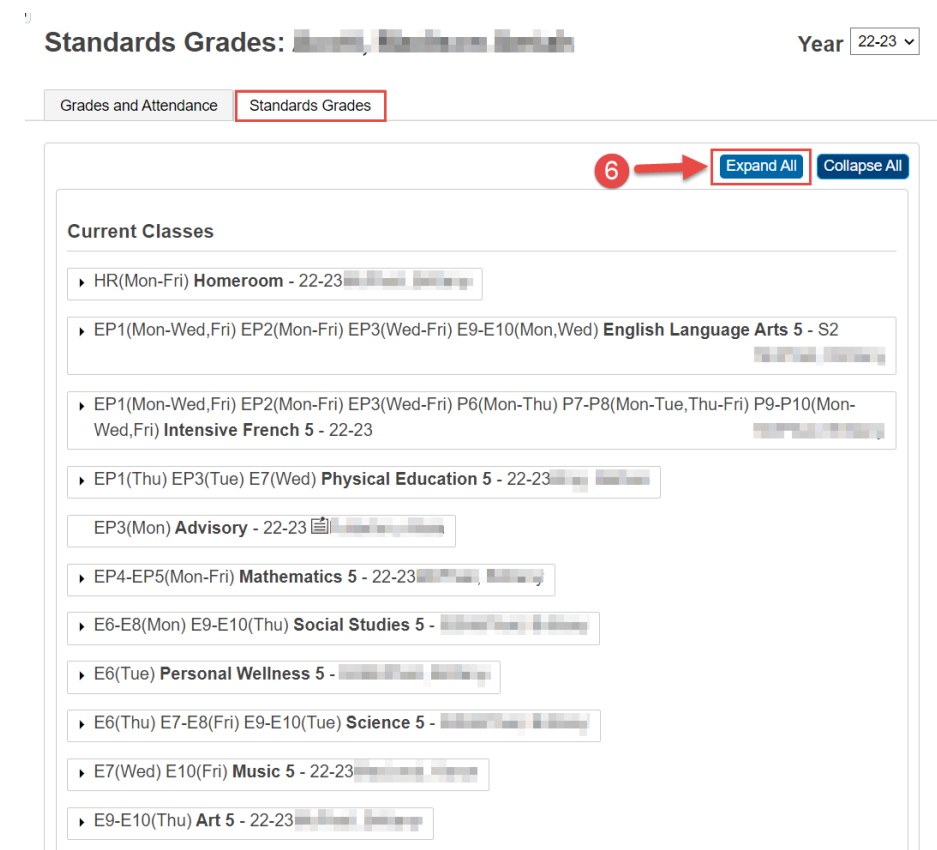

- 7. T1, T2, and T3 report card information are sorted by columns. In this example you are seeing T1 information. When T2 report cards are ready new information will appear in that column.
- 8. Learning Habits for K-5 can be found at the Homeroom level, for 6-8 Learning Habits will be listed with each course.

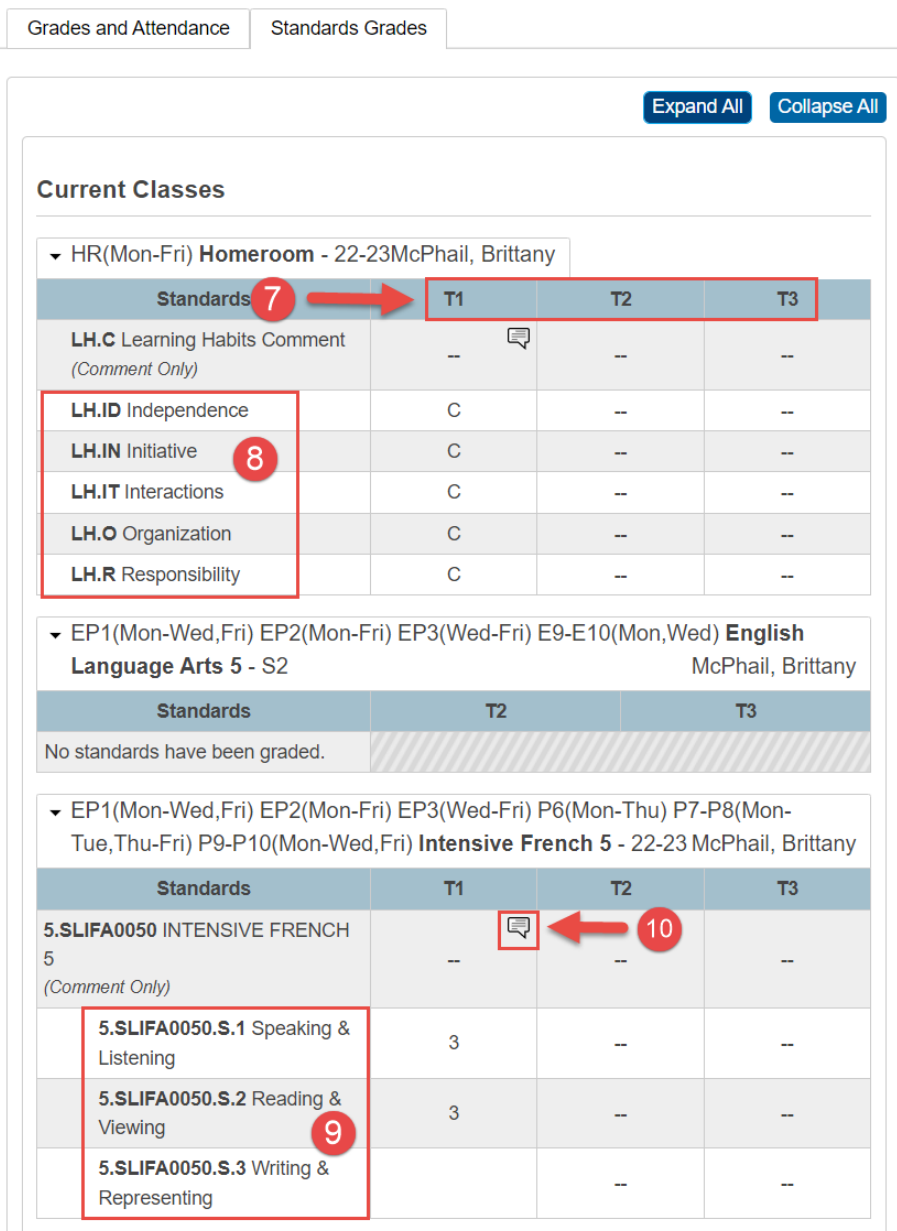

- 9. Standards for each course are listed and you can find a corresponding score for each one. If one of the standards do not have a score, it means it has not been assessed but will be on the next report card.
- 10. Every comment bubble can be clicked on to reveal a new window that will display the corresponding comment.

11. When you click on a comment bubble, this new page below will display the complete comment associated with that course.

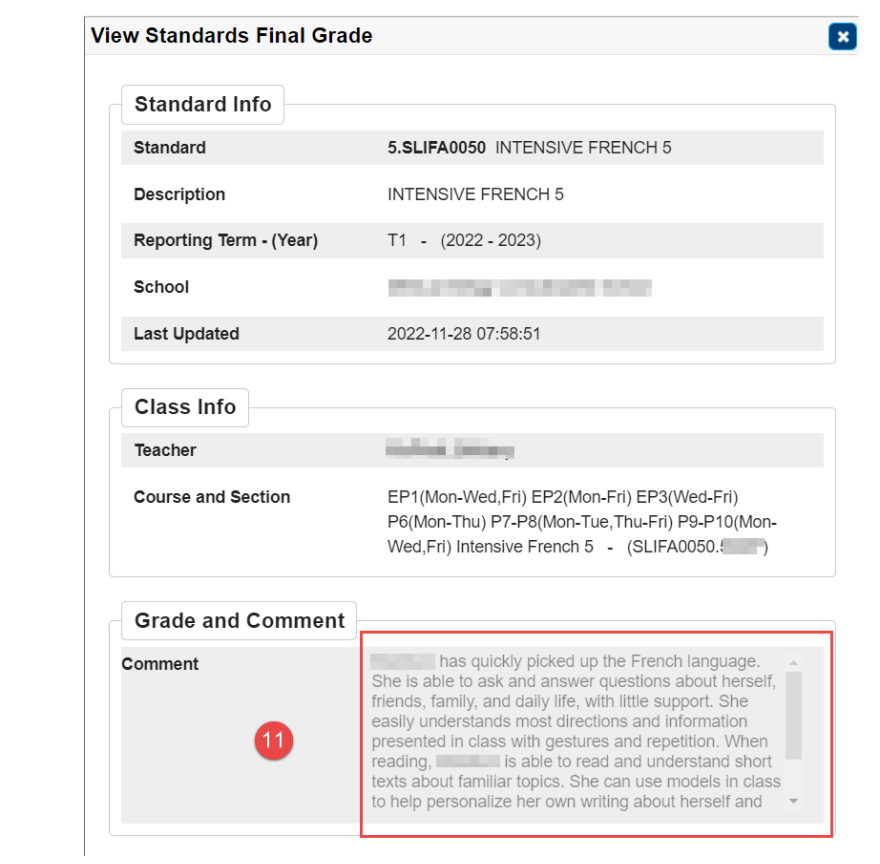